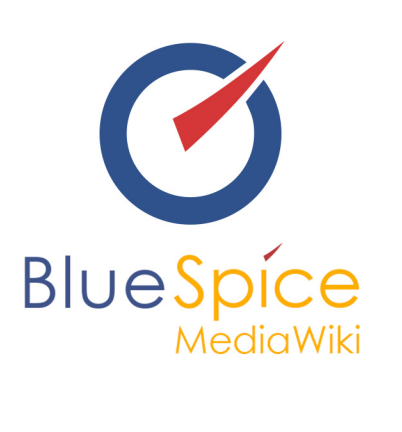

# BlueSpice 2.27.3 - Installation lokales Testsystem ohne Installer

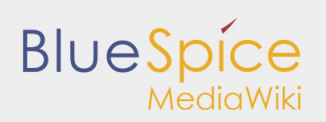

#### **Inhaltsverzeichnis**

[1. Installation eines lokalen Testsystems von BlueSpice free ohne Installer ......................................................... 3](#page-2-0)

# **BlueSpice**

# <span id="page-2-0"></span>1. Installation eines lokalen Testsystems von BlueSpice free ohne Installer

#### **Inhaltsverzeichnis**

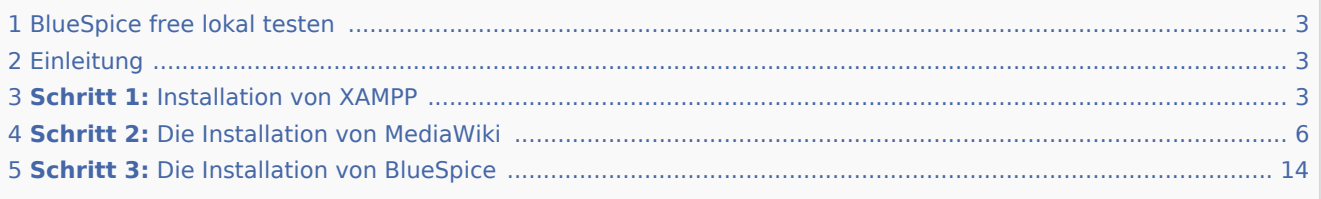

# <span id="page-2-1"></span>BlueSpice free lokal testen

Diese Anleitung beschreibt Schritt für Schritt die Installation von MediaWiki 1.27.3 und BlueSpice free ab Version 2.27.3 ohne Installer **auf Ihrem lokalen Windows-Rechner**. Auf diese Weise können Sie einen ersten Blick auf das System werfen und die Funktionen testen.

Zur Installation von Produktivsystemen folgen Sie bitte der [allgemeinen Installationsanleitung.](https://de.help.bluespice.com/wiki/Setup:Installationsanleitung)

### <span id="page-2-2"></span>Einleitung

BlueSpice ist eine Wiki-Software.

BlueSpice wird weltweit als Plattform für gemeinsames Wissensmanagement, als Wissensbasis in der Kundenbetreuung und als einfaches Werkzeug zum Erstellen von Dokumentationen und Handbüchern eingesetzt.

Die häufigsten Nutzungen von BlueSpice:

- $\blacksquare$  als zentrales Firmenwiki.
- $\blacksquare$ als Plattform für technische Dokumentationen,
- $\blacksquare$ als Qualitätsmanagementhandbuch,
- als Plattform für Wissensmanagement,
- $\blacksquare$ als Plattform für Wissensmanagement.

BlueSpice baut auf MediaWiki auf und erweitert dieses um zusätzliche Funktionen, die das Wiki benutzerfreundlicher und vielseitiger machen.

## <span id="page-2-3"></span>**Schritt 1:** Installation von XAMPP

Um Mediawiki und BlueSpice installieren zu können, brauchen Sie :

 $\blacksquare$  einen Webserver.

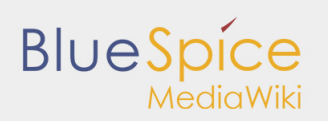

- $\blacksquare$  PHP,
- MySQL.

Das freie Paket XAMPP enthält alle drei.

Beachten Sie, dass XAMPP nur zum Testen verwendet werden sollte.

Um XAMPP downzuloaden und zu installieren, klicken Sie [hier](https://www.apachefriends.org/de/index.html) und wählen Sie folgende Option:

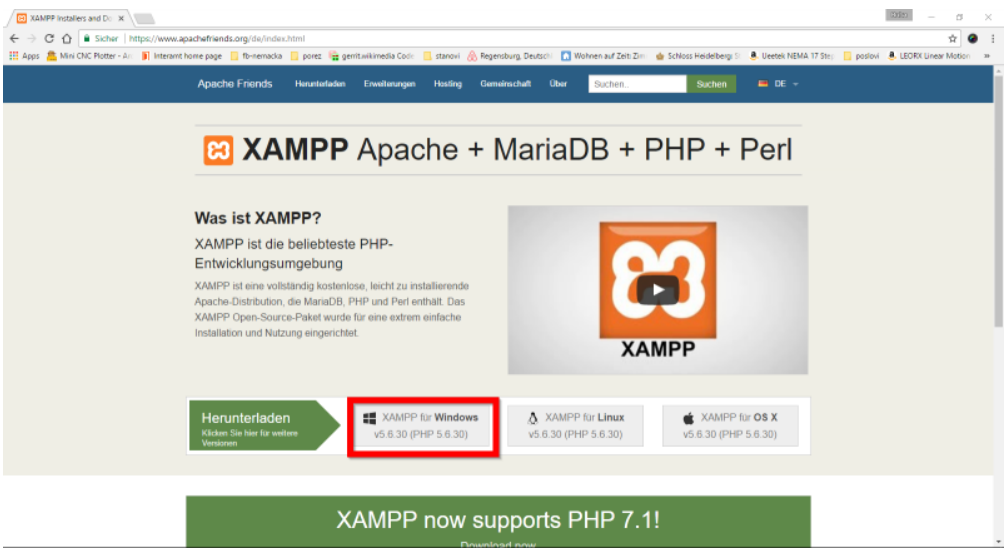

Wenn der Download abgeschlossen ist, erhalten Sie eine Benachrichtigung:

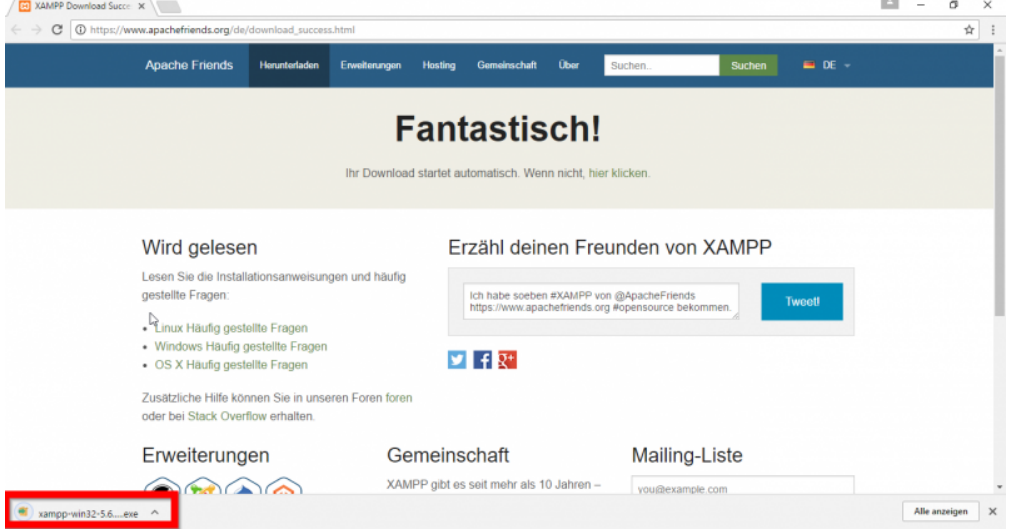

Einige Browser werden nun fragen, wo Sie den Download speichern möchten. Bei Google Chrome wird der Download in **C:\Users\\Downloads** zu finden sein.

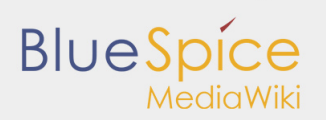

Wenn Sie XAMPP installieren, sollten Sie **Apache** und **MySQL** starten, sodass die entsprechenden Buttons grün erscheinen:

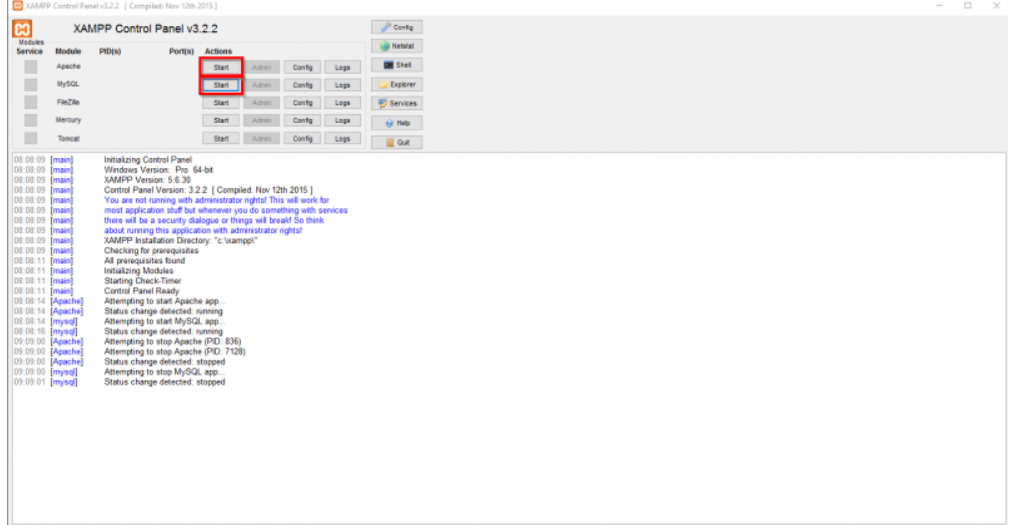

In der Zeile für **Apache** klicken Sie auf die Schaltfläche **Config**. Wählen Sie den Punkt **PHP(php.ini)** im DropDown-Menü:

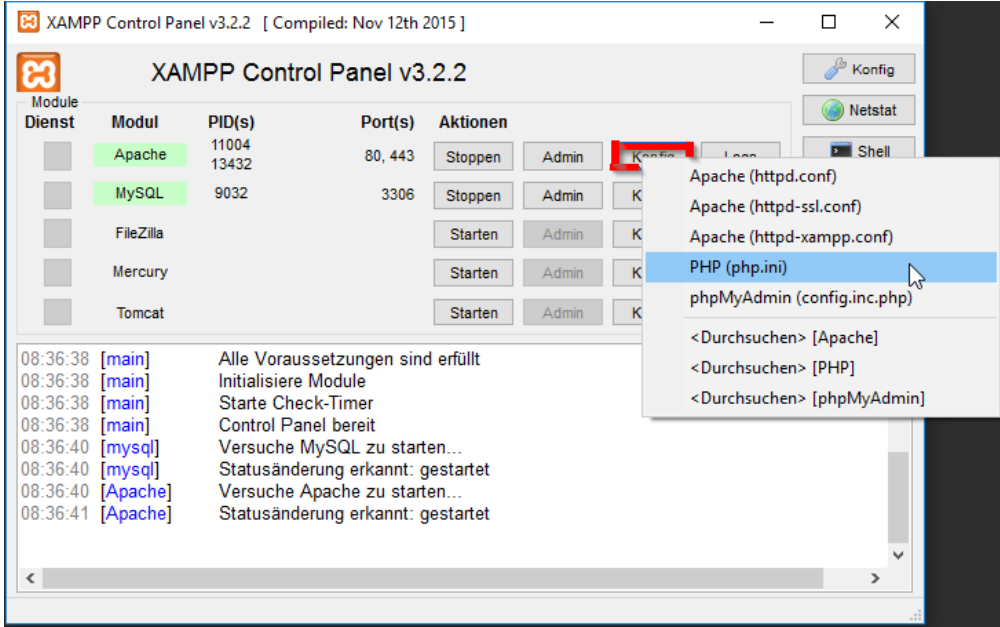

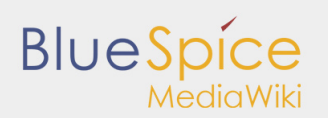

Suchen Sie **tidy.dll** und löschen Sie den Strichpunkt ( ; ) am Anfang der Zeile. Um die Zeile zu finden, benutzen Sie Strg +F. Es sollte so aussehen:

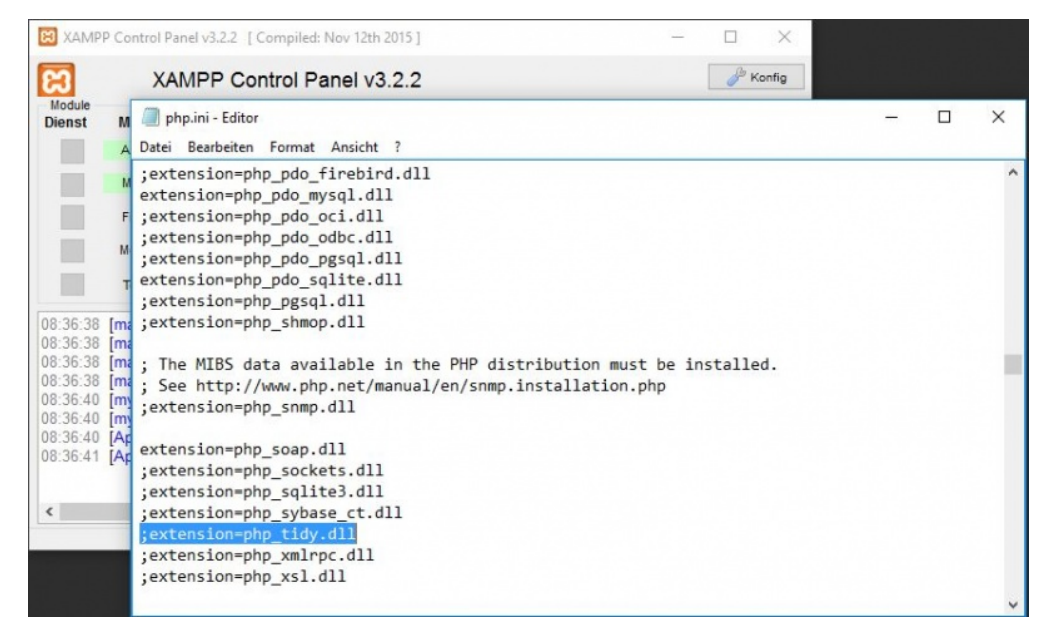

Speichern Sie mit **CTRL+S**.

Danach **stoppen** und **starten** Sie XAMPP erneut:

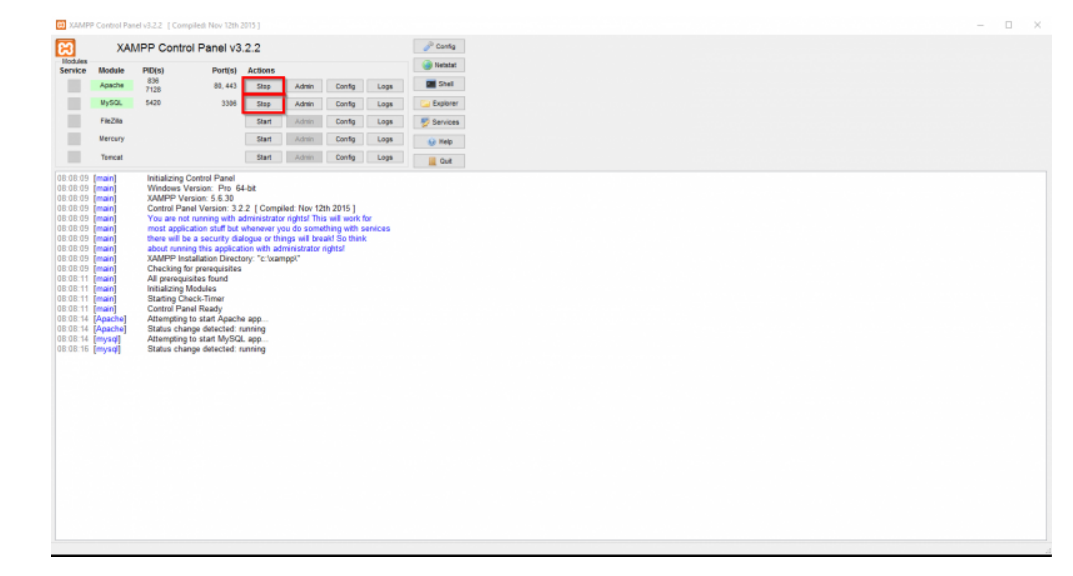

## <span id="page-5-0"></span>**Schritt 2:** Die Installation von MediaWiki

Nun können Sie **[MediaWiki](https://www.mediawiki.org/wiki/Download)** downloaden.

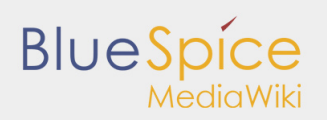

Bitte achten Sie darauf, welche Version Sie downloaden. Sie brauchen **MediaWiki 1.27.4**, die Sie unten rot makiert sehen:

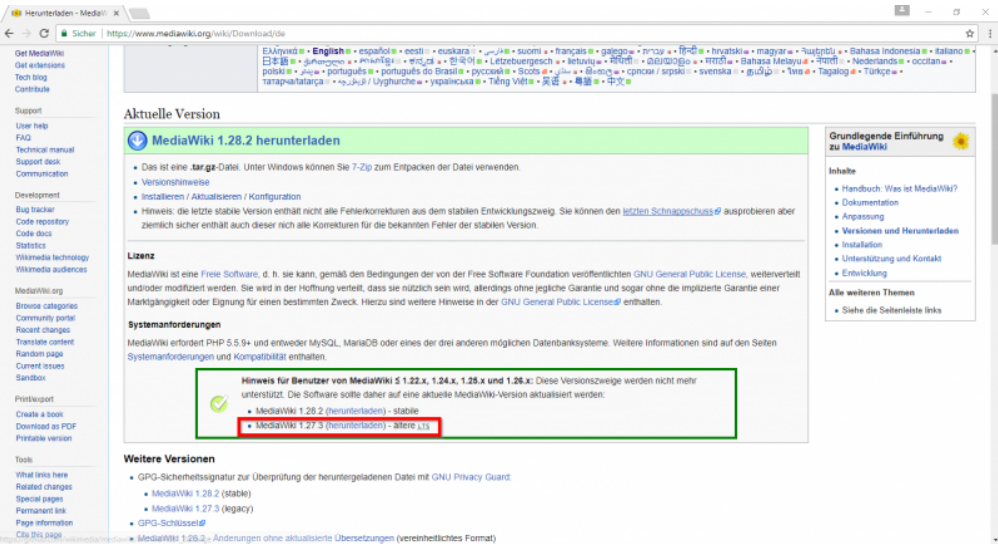

Benutzen Sie zum Entpacken der Datei: [7-zip,](http://www.7-zip.org/) [winzip oder](http://www.winzip.com/win/en/) [izarc.](http://www.izarc.org/) Wenn Sie die entpackte Datei öffnen, sollte es so aussehen:

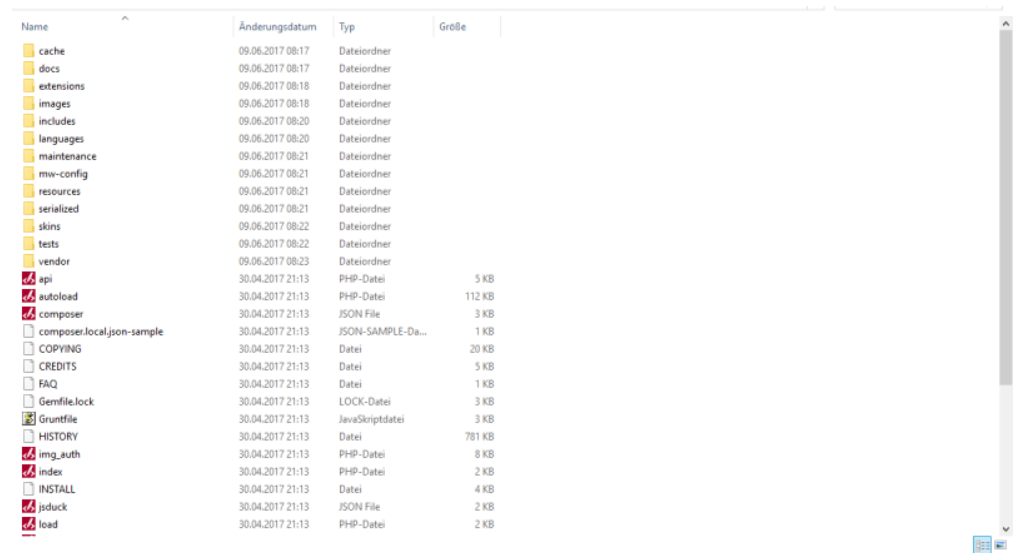

Erstellen Sie einen neuen Ordner in **C:\xampp\htdocs** . Sie können einen beliebigen Namen wählen, jedoch sollte er nur Buchstaben, Zahlen, Unterstriche oder Bindestriche enthalten (keine Umlaute und/oder Sonderzeichen). Der Name dieses Ordners wird im späteren Text als **{name}** angegeben werden.

Kopieren Sie nun die Dateien vom entpackten Ordner in diesen neu erstellten Ordner.

Um zu überprüfen, ob alles in Ordnung ist, tippen Sie **http://localhost/{name}** als URL in den Browser.

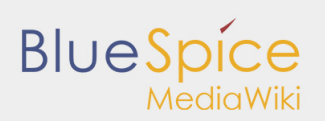

Diese Seite sollte nun erscheinen:

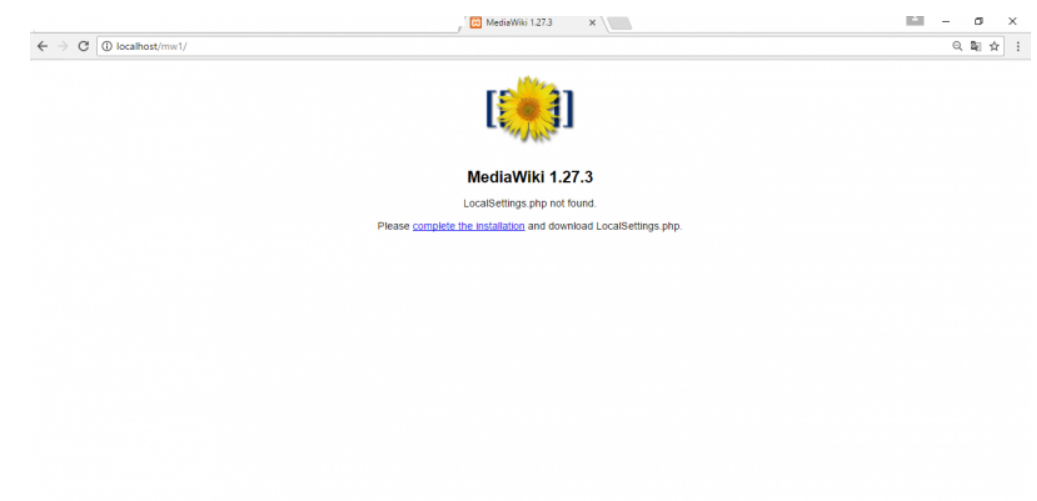

Fahren Sie fort, indem Sie auf **Installation fertigstellen** klicken. Das sollten Sie erhalten:

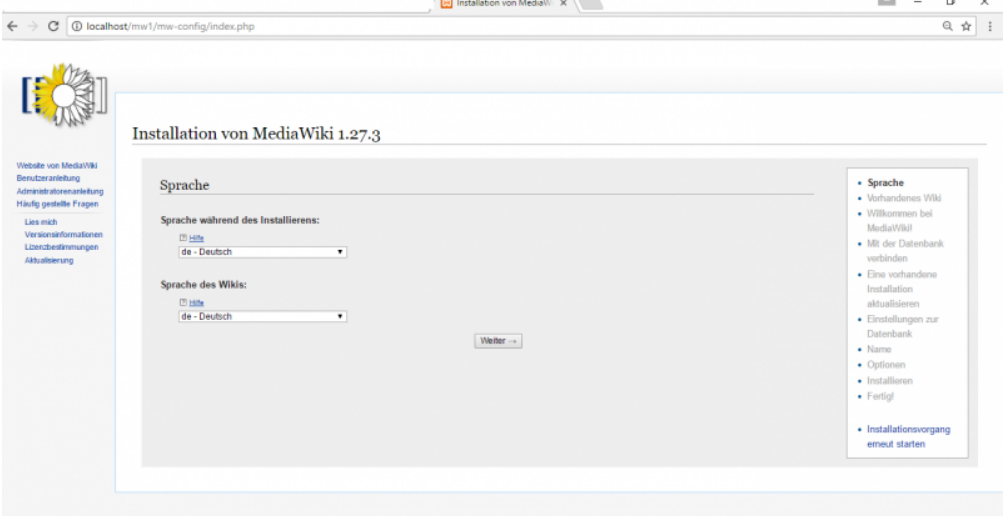

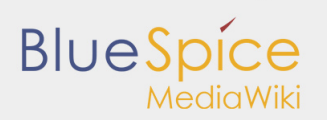

Wählen Sie die gewünschte **Sprache** im Dropdown-Menü und klicken Sie anschließend auf weiter:

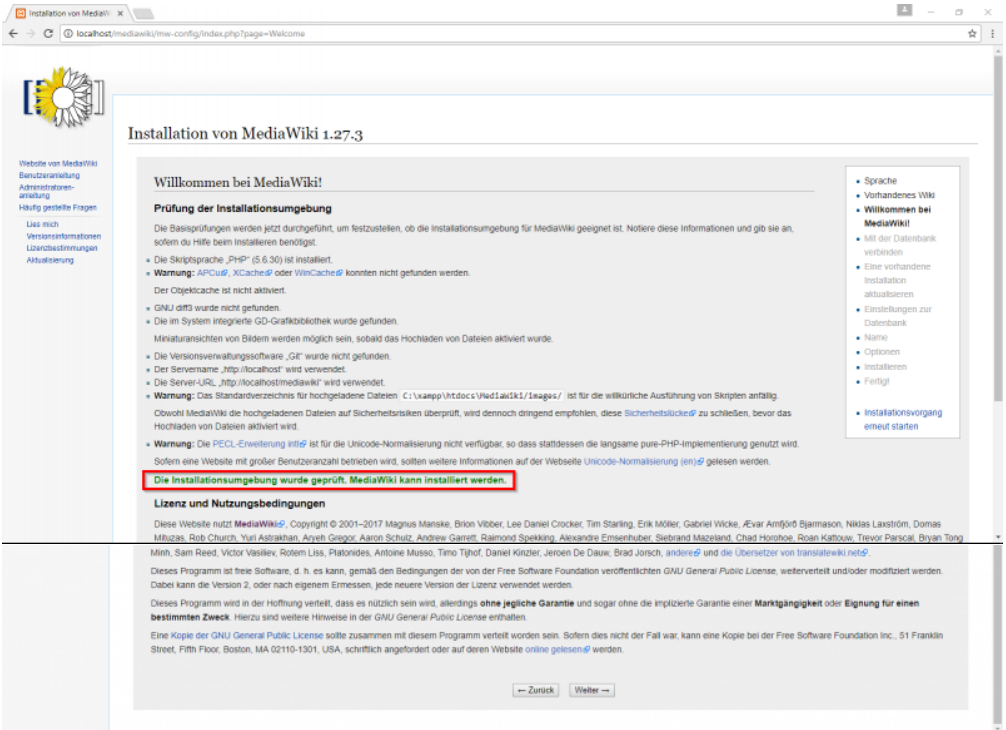

#### Klicken Sie auf **weiter** und diese Seite sollte erscheinen:

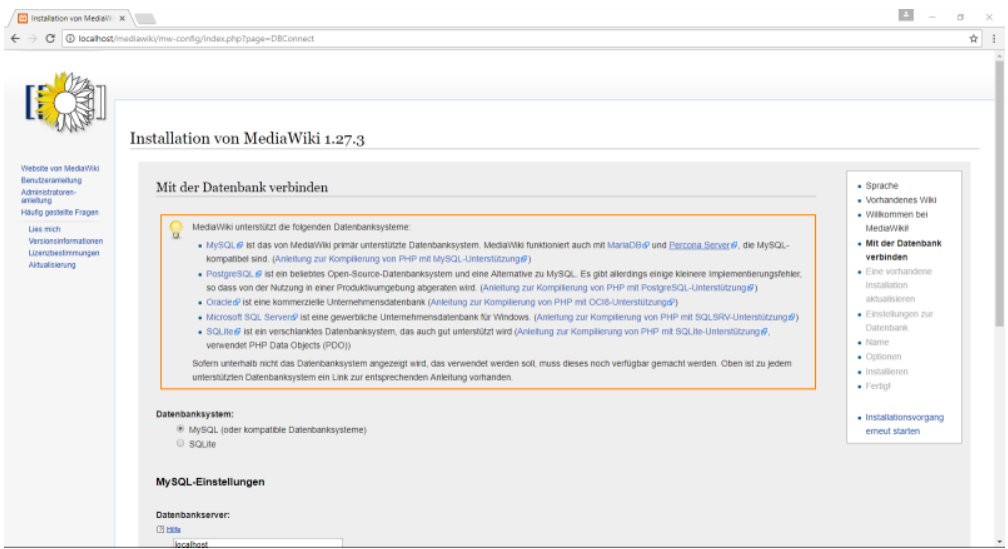

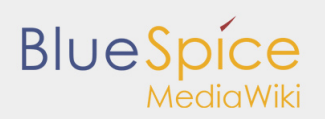

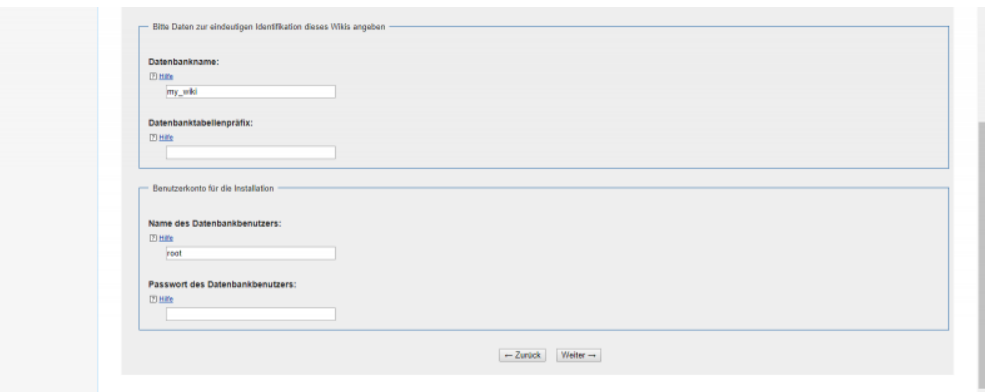

#### Klicken Sie wieder auf **weiter**.

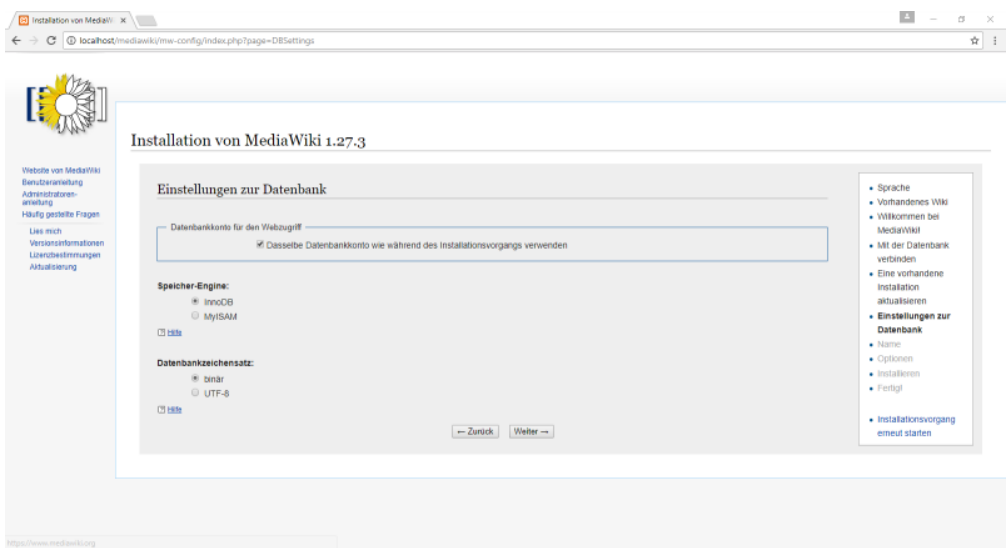

Im nächsten Schritt geben Sie den **Namen Ihres Wikis, Ihren Benutzernamen, Ihr Passwort und Ihre E-Mail-Adresse** an:

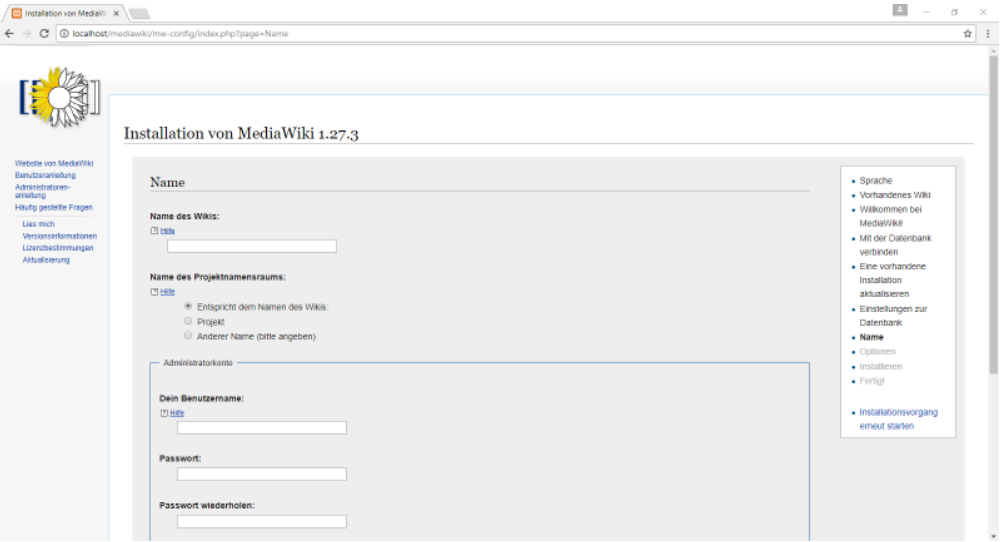

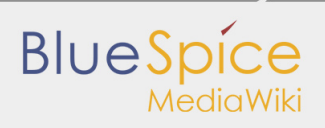

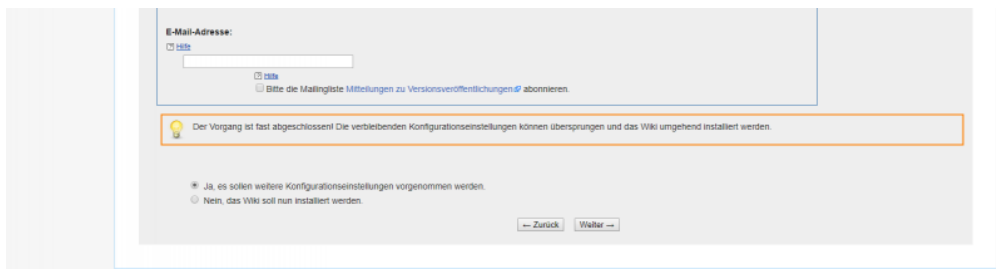

#### Beachten Sie die **zweite Frage** am Ende:

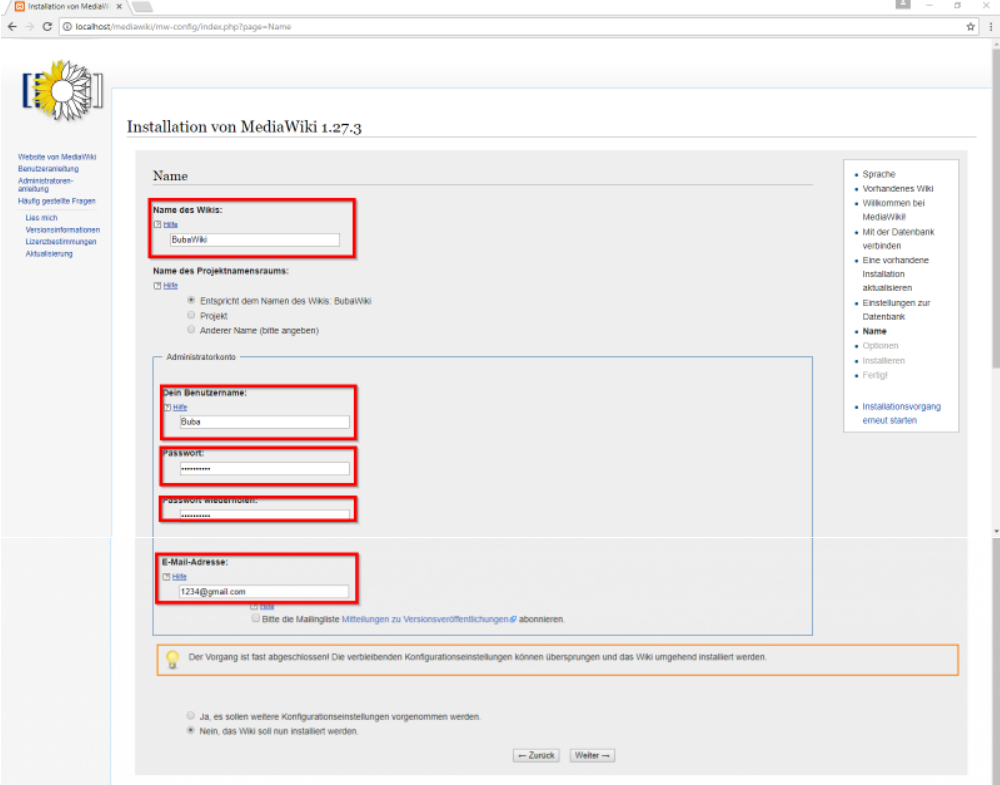

#### Klicken Sie auf **weiter**.

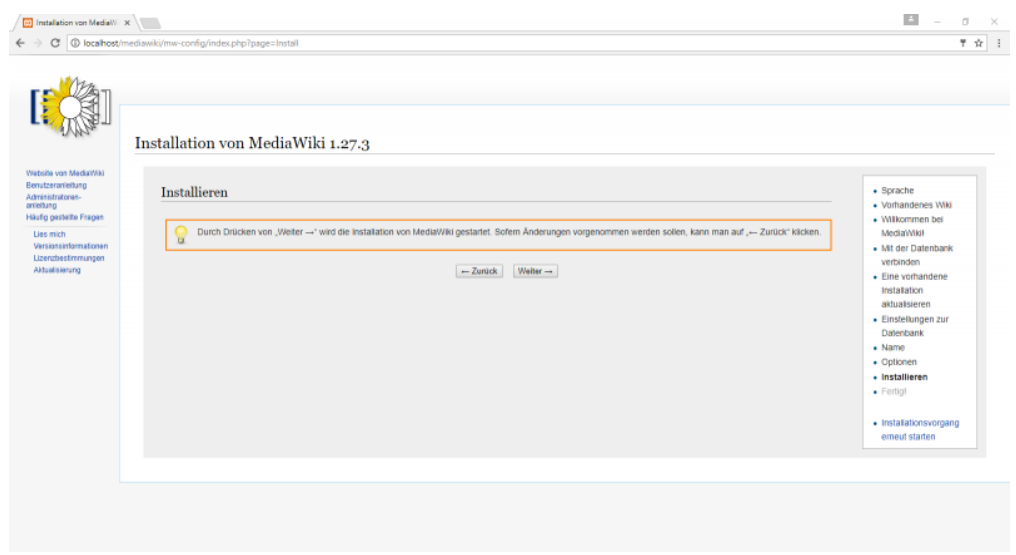

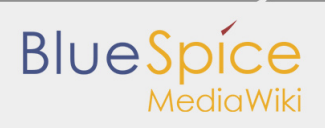

#### Und wieder auf **weiter**.

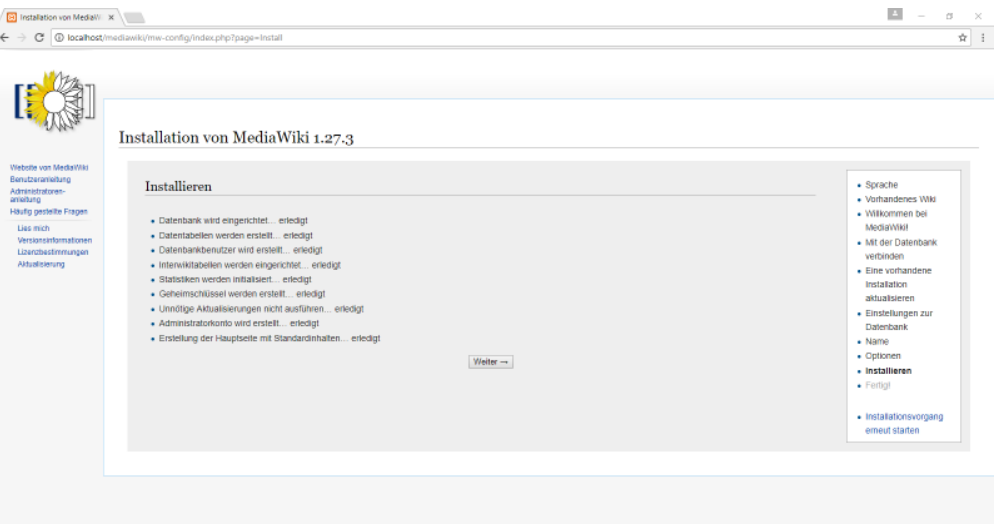

#### **Weiter**

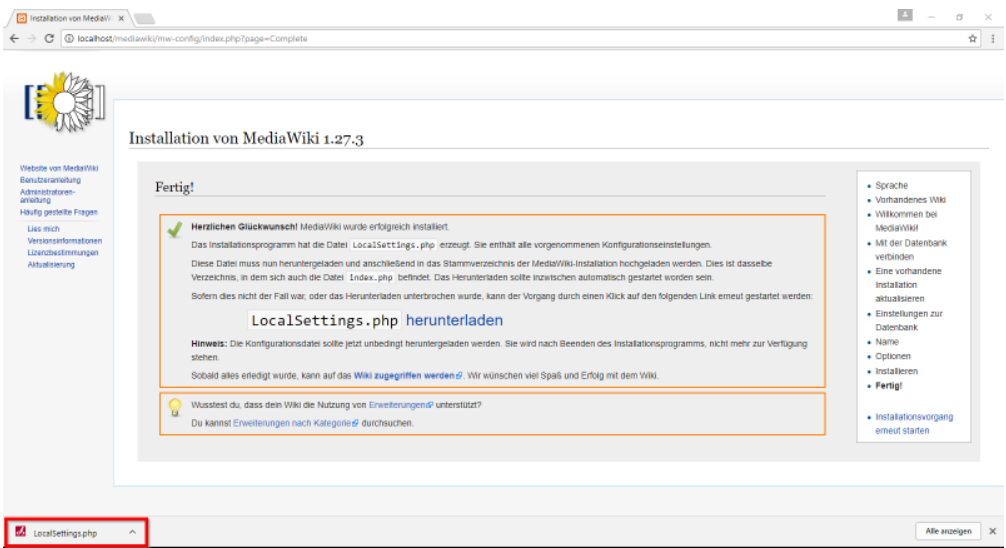

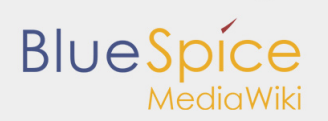

**LocalSettings.php** wird nun heruntergeladen. Kopieren Sie es und fügen Sie es dem Ordner **{name}** hinzu.

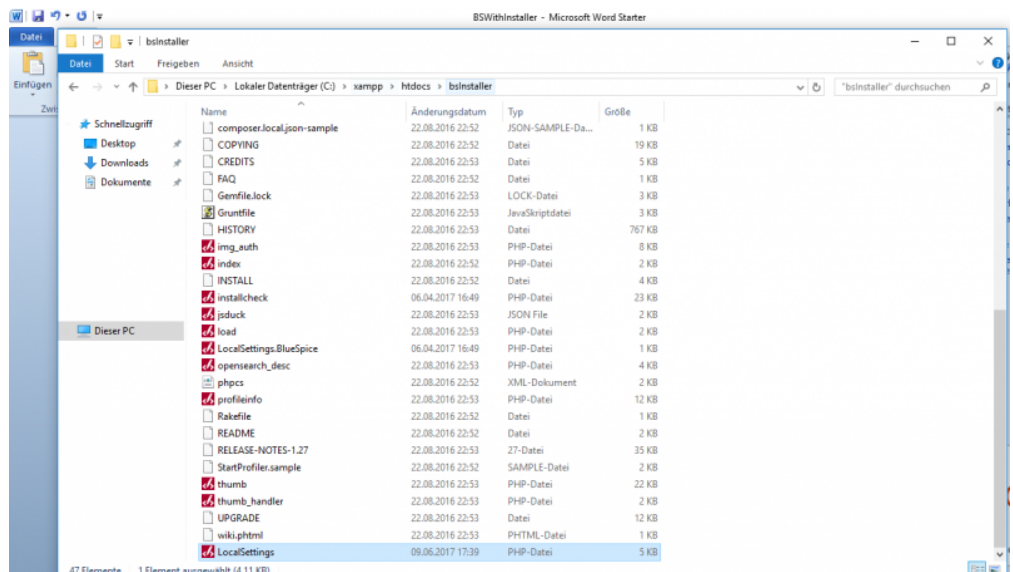

Öffnen Sie ein neues Fenster in Ihrem Browser und geben Sie die URL **<http://localhost/{name}>** ein:

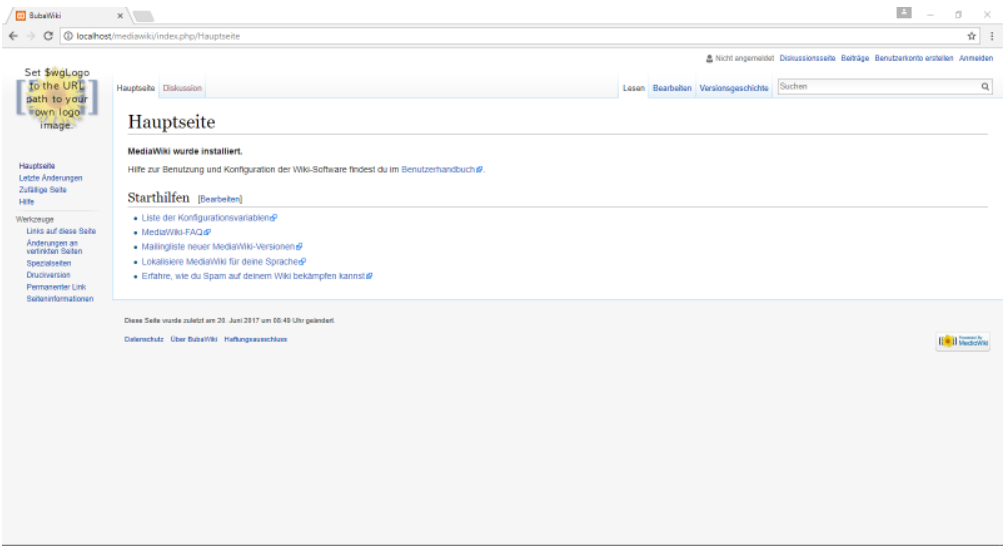

Wenn Sie diesen Bildschirm vor sich sehen, wurde MediaWiki erfolgreich installiert.

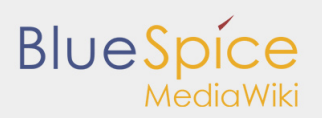

# <span id="page-13-0"></span>**Schritt 3:** Die Installation von BlueSpice

Der nächste Schritt ist, BlueSpice zu installieren. Gehen Sie auf die Homepage von **[BlueSpice](https://de.bluespice.com/download-bluespice/)** und laden Sie die freie Version herunter:

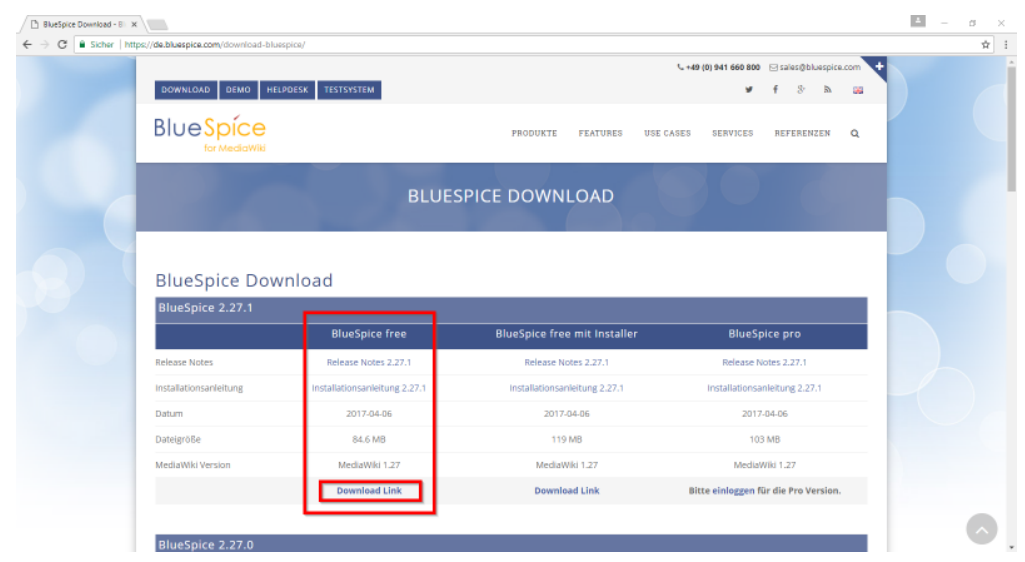

Nach dem Entpacken finden Sie folgende Komponenten darin:

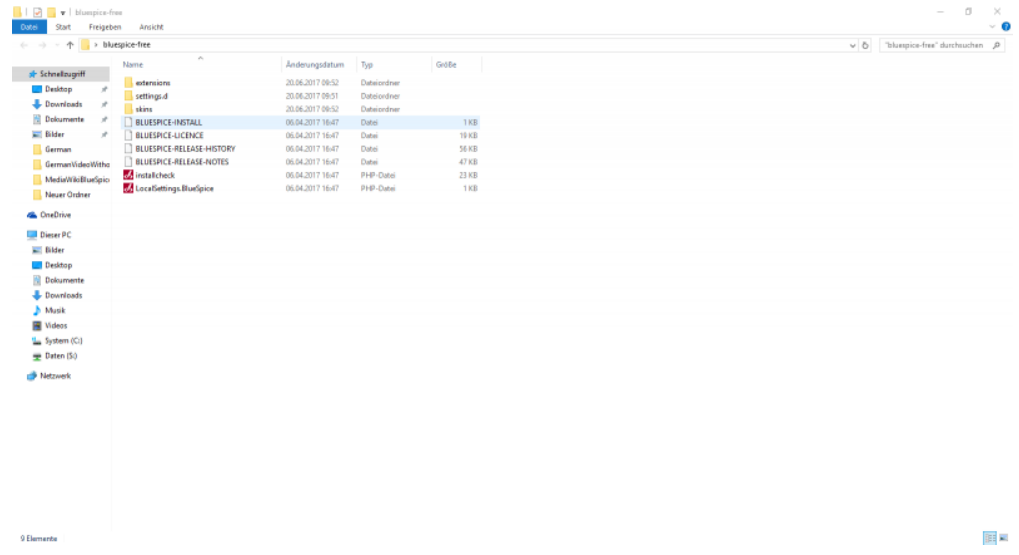

**Markieren** und **kopieren** Sie sie in den Ordner **C:\xampp\htdocs\{name}.**

Im Ordner **C:\xampp\htdocs\{name}** befindet sich der Ordner **extensions**. Darin wiederum befindet sich der Ordner **BlueSpiceFoundation**. BenennenSie die Datei **data.template** in **data** um.

Dasselbe gilt für **config.template**. Benennen Sie ihn in **config** um.

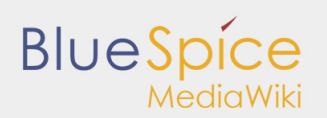

Suchen Sie den Ordner **cache** in Ihrem **{name}** Ordner, klicken Sie mit der rechten Maustaste darauf, um die Eigenschaften und Sicherheitseinstellungen einzusehen. Stellen Sie sicher, dass jeder Nutzer die Rechte hat, wie auf dem Bild unterhalb dargestellt. Sollte dies nicht der Fall sein, klicken Sie auf **bearbeiten**, fügen Sie **Jeder** ein und klicken Sie auf OK.

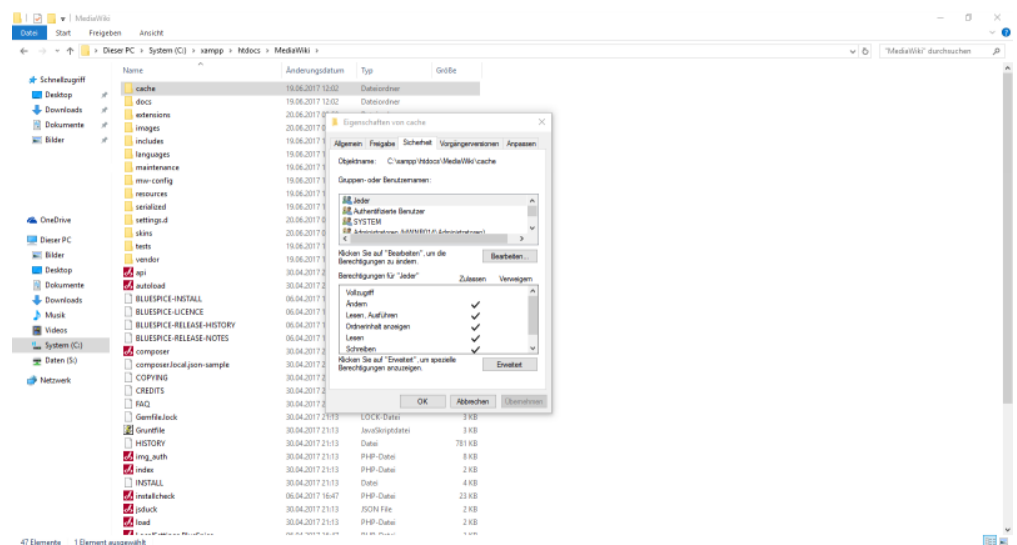

Wiederholen Sie den Vorgang beim Ordner **images** .

Öffnen Sie Ihren Browser und gehen Sie auf: **http://localhost/name/installcheck.php.**

Folgende Seite sollte sich nun öffnen:

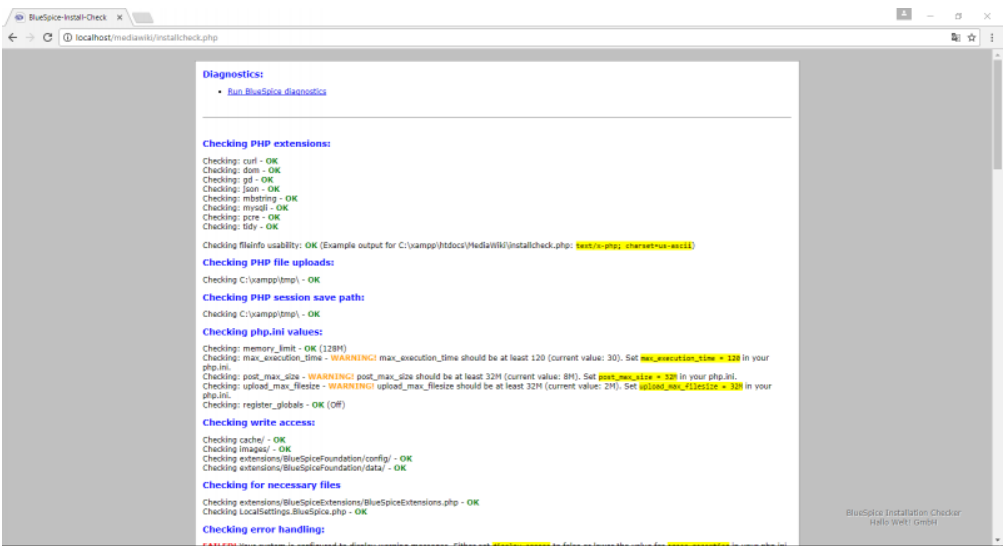

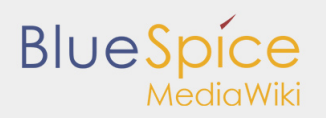

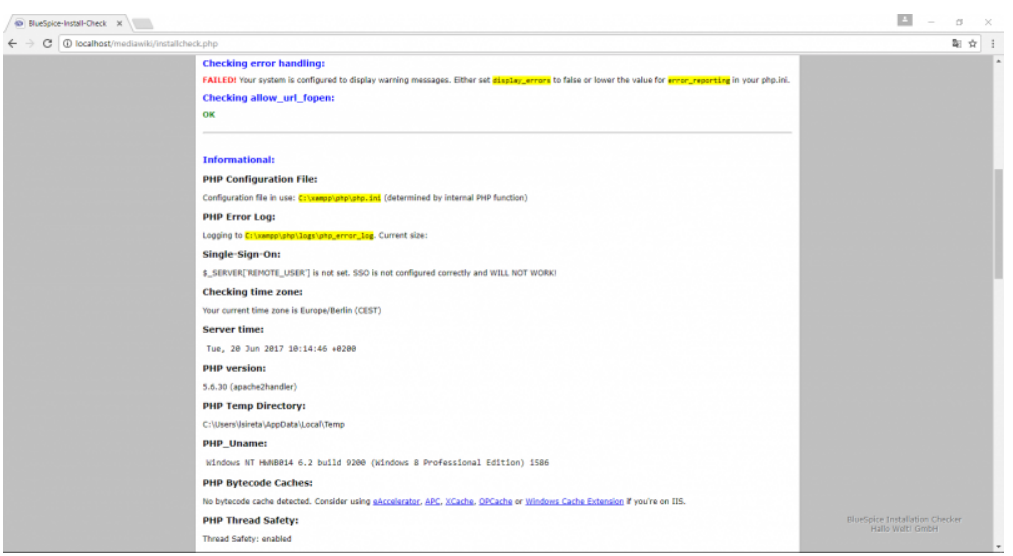

Achten Sie auf rot markierte Warnungen und beheben Sie sie. Die Warnung **Checking error handling**  können Sie ignorieren.

Öffnen Sie nun **LocalSettings** in Ihrem **{name}** Ordner und tippen Sie dort folgendes Kommando ein :

#### **require\_once"\$IP/LocalSettings.BlueSpice.php";**

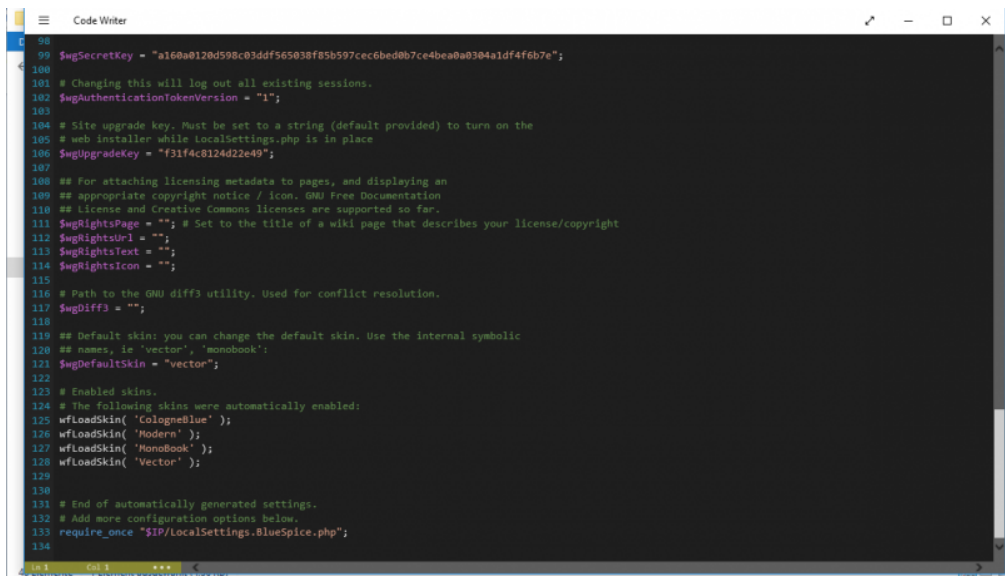

Schließen Sie mit **CTRL+S.** 

Gehen Sie in Ihren **{name}-**Ordner.

Markieren Sie nichts, öffnen Sie mit **Shift und Rechtsklick** auf die weiße Seite (rechts) eine Kommandozeile.

Tippen Sie hier: **C:\xampp\php\php.exe maintenance\update.php** und **Enter**.

Warten Sie etwas, bis, wie auf dem Bild unterhalb gezeigt, **done** erscheint:

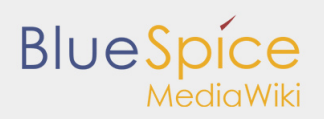

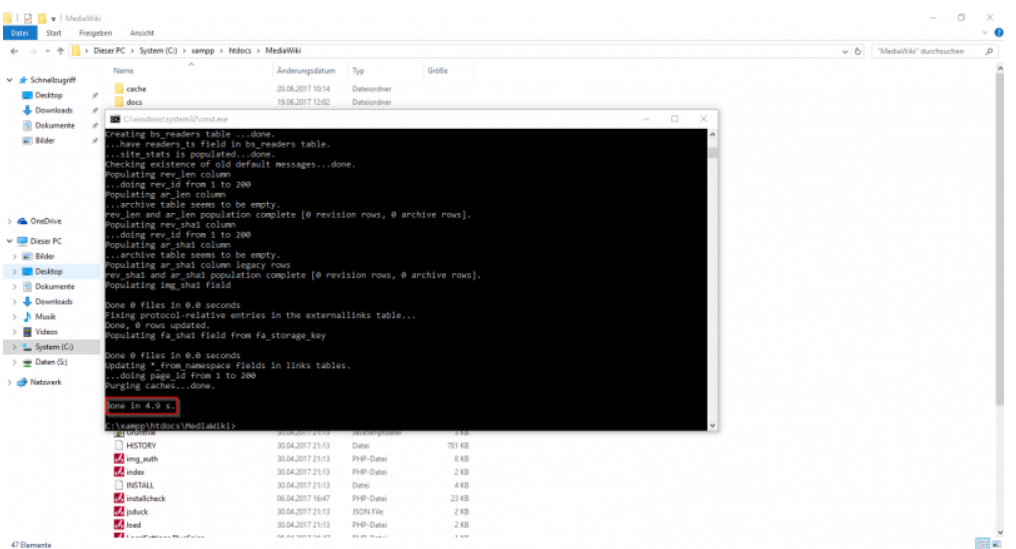

Öffnen Sie nun Ihren Browser und geben Sie ein: **http://localhost/{name}**

#### Nach dem Betätigen der **Enter** Taste:

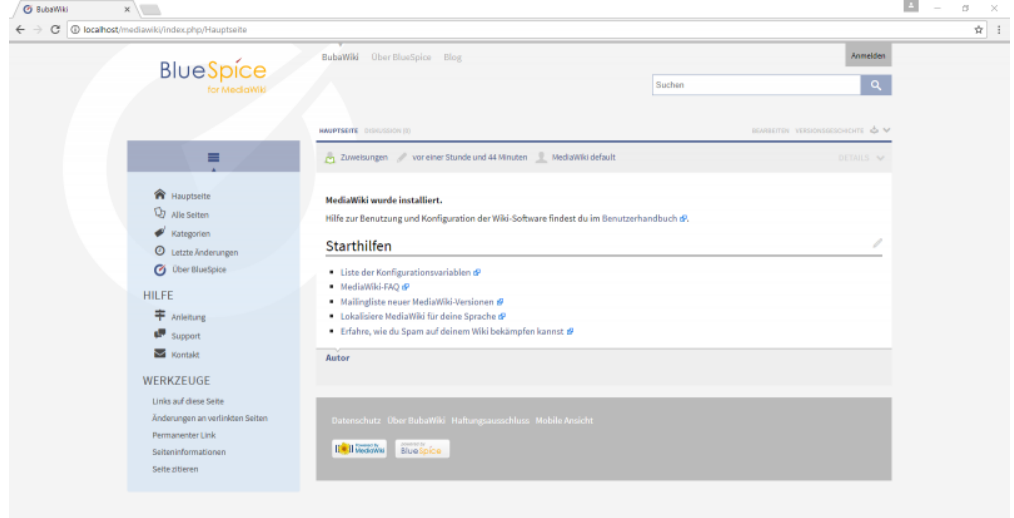

BlueSpice wurde erfolgreich installiert!